# **brother.**

**Borduurmachine**

# **Bedieningshandleiding Bijvoegsel**

Productcode: 884-T07

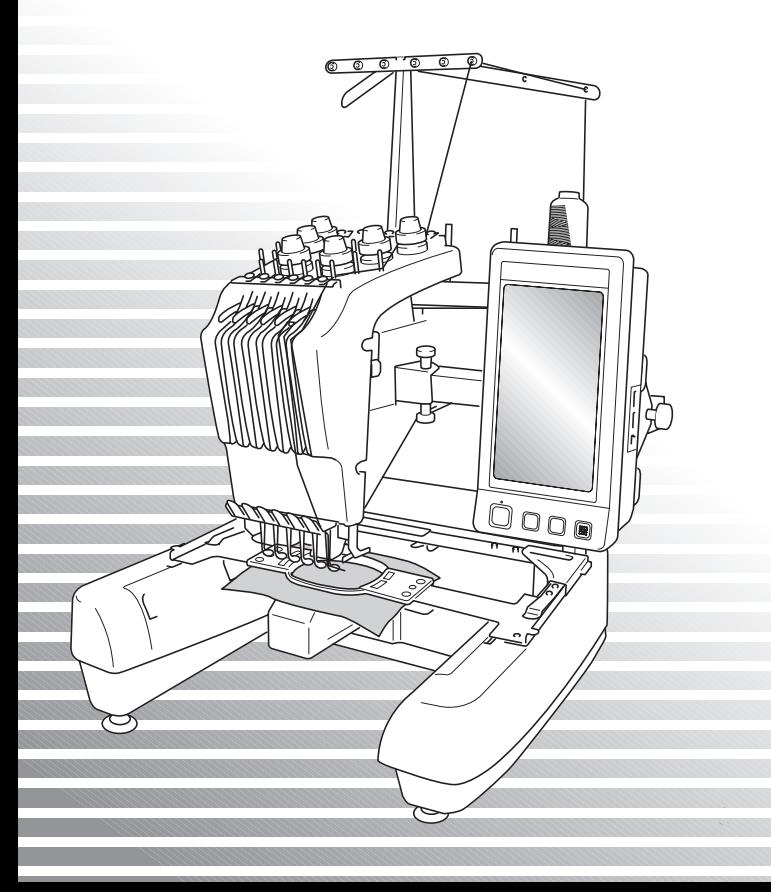

# **Extra functies van PR650e**

Onderstaande functies zijn toegevoegd aan versie 2 en 3. Lees voordat u de machine gebruikt zorgvuldig deze handleiding en de bedieningshandleiding die is inbegrepen bij uw machine PR650e (hierin vindt u beschrijvingen van versie 1).

■ **Er zijn tien borduurpatronen** (  $\Diamond$  ) toegevoegd.

Voor meer bijzonderheden over de patronen, zie de Beknopte bedieningsgids.

- **U** kunt de helderheid van uw LCD-scherm aanpassen. (p. 1)
- **U** kunt de draadkleurinstellingen voor eerder genaaide ontwerpen annuleren. (p. 2)
- **U** kunt 500 steken naar voren of naar achteren gaan in het stiksel. (p. 3)
- **U kunt gecombineerde patronen groeperen. (p. 3-p. 5)** Met deze functie kunt u het herhaalpatroon naaien zonder de kleuren op volgorde te plaatsen.
- **Het instellingenscherm heeft nu in totaal zes pagina's.** Voor pagina-illustraties en tekst, zie de "Beknopte bedieningsgids" voor de PR650e. (p. 9)
- **De functie Link (Verbinding) is toegevoegd. (p. 5)** Borduurpatronen die zijn bewerkt met borduurbewerkingssoftware die wordt geleverd bij de functie Link (Verbinding), zoals PE-DESIGN NEXT of later, kunt u verzenden van een computer naar meerdere borduurmachines.

Overleg met uw erkende detaillist over de exacte machinespecificaties voor de functie Link (Verbinding).

- **De fabrikant heeft opgegeven welke draadnummers kunnen worden weergegeven op de machine als de "PES"-draadcode is ingeschakeld. (p. 10)**
- Hoe lang het duurt totdat de borduurmachine stopt, kunt u zien in het borduurscherm. (p. 11)
- Als de tijdelijke naaldstanginstelling is toegepast, kunt u het pictogram ( **)** zien dat de geselecteerde **naaldstang in het borduurscherm aangeeft. (p. 11)**

## **Helderheid van de schermweergave aanpassen**

Als het LCD-scherm te donker of te licht is, kunt u nu de helderheid van de schermweergave aanpassen.

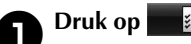

2**Pagina 5 van het instellingenscherm.**

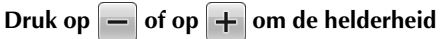

**van de schermweergave aan te passen.**

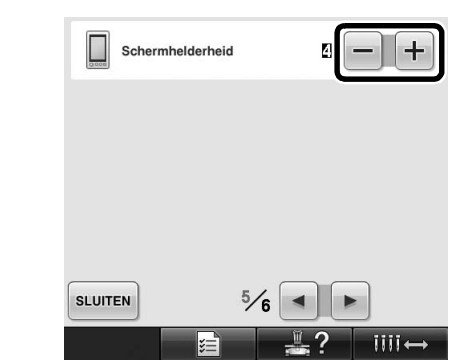

Het scherm wordt vager naarmate u een lagere waarde opgeeft in het instellingenscherm. Het scherm wordt helderder, naarmate u een hogere waarde opgeeft in het instellingenscherm.

## **Draadkleurinstellingen eerder gestikt ontwerp annuleren**

**Opmerking**

● De kleurinstellingen worden geheel geannuleerd ook al is de machine bezig met borduren.

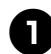

Druk op  $\Vert \Vert \Vert$ .

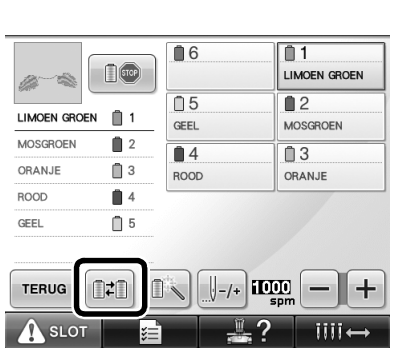

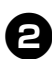

**Druk op**  $\Diamond$ 

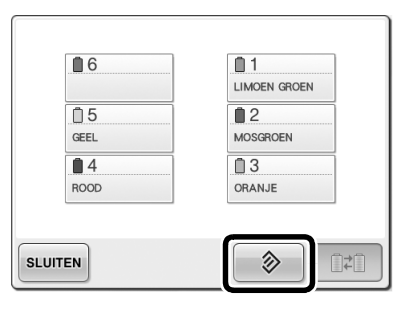

 $\triangleright$  De draadkleurinstelling is geannuleerd.

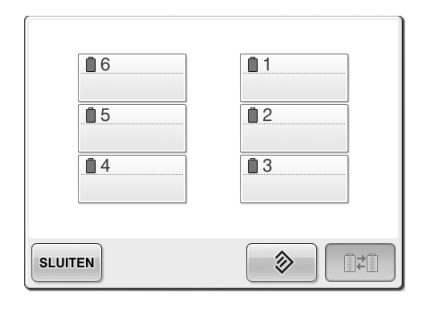

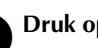

### **3** Druk op SLUITEN.

 $\blacktriangleright$  Draadkleuren worden opnieuw toegewezen door de machine, ongeacht de vorige klosinstelling.

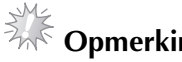

## **Opmerking**

Met deze functies worden niet de ankerinstellingen geannuleerd van de naalden waaraan een draadkleur is toegewezen (Zie "Instellingen voor gereserveerde naaldstang" op pagina 132 in de PR650e Bedieningshandleiding).

## **500 steken naar voren/naar achteren**

**U-500** en W+500 zijn toegevoegd aan het steeknavigatiescherm. Voor meer bijzonderheden over het naar voren/achteren gaan door het stiksel, zie "Borduren vanaf het begin of het midden van het patroon" op pagina 108 van de PR650e Bedieningshandleiding.

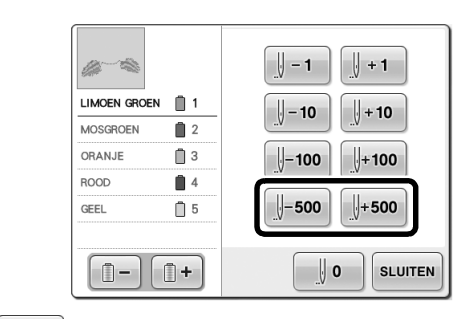

 Elke keer als u op deze toets drukt, gaat u 500 steken terug.

 Elke keer als u op deze toets drukt, gaat u 500 steken vooruit.

## **Patronen bewerken als groep**

U kunt gecombineerde patronen groeperen en allemaal tegelijk bewerken (roteren, vergroten/ verkleinen).

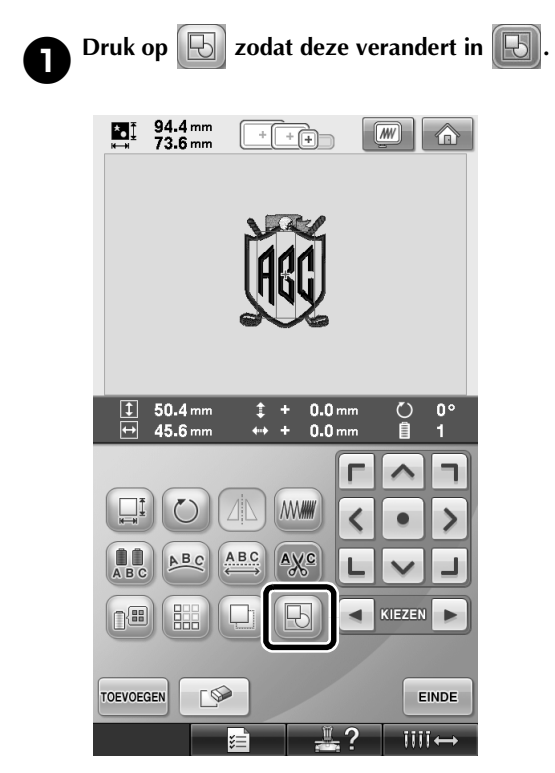

 $\blacktriangleright$  Alle patronen die zijn weergegeven in het patroonweergavevlak worden gegroepeerd.

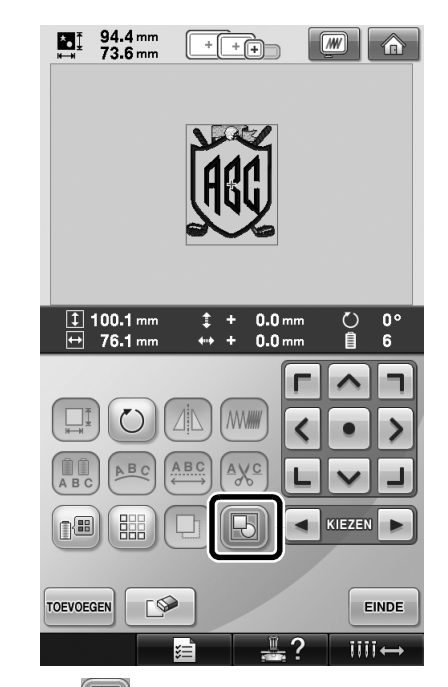

Druk op  $\left\Vert \mathbf{E}\right\Vert$  om de patronen te degroeperen. Als er meerdere gegroepeerde patronen zijn, wordt het geselecteerde patroon gedegroepeerd.

#### **Herhaalpatronen naaien zonder kleuren te sorteren**

Wanneer u herhaalpatronen creëert met de

randfunctie, verandert u door te drukken op

automatisch de naaivolgorde van de kleuren, zo dat dezelfde kleur in één keer wordt genaaid. Bewerk het patroon volgens onderstaande procedure om het herhaalpatroon te naaien zonder kleuren te sorteren.

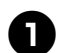

1**Creëer het gecombineerde randborduurpatroon (Zie "Herhaalpatronen ontwerpen" op pagina 172 in de PR650e Bedieningshandleiding).**

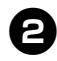

**2** Druk op  $\boxed{E}$  zodat deze verandert in  $\boxed{E}$ .  $\blacktriangleright$  Randfunctie wordt geannuleerd.

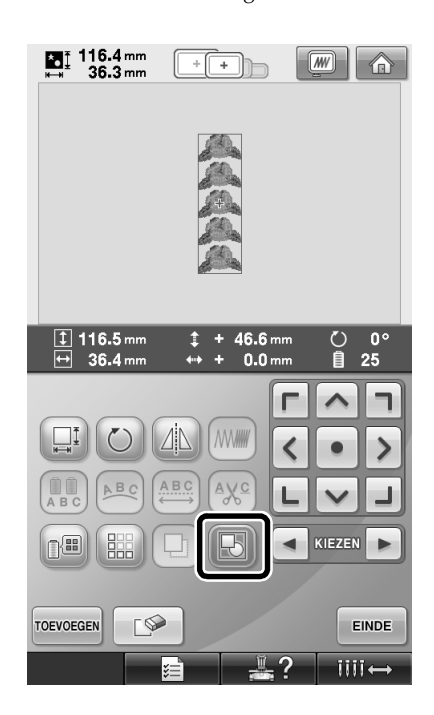

**hergroeperen.**

**3** Druk zonodig op **b** om de patronen te

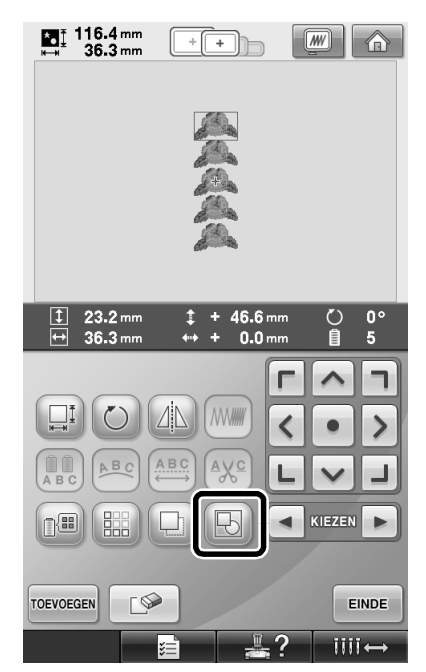

 $\blacktriangleright$  Alle patronen die zijn weergegeven in het patroonweergavegebied worden gegroepeerd.

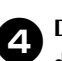

**4** Druk op **ELL** om zo nodig de

**draadmarkering te naaien. Druk vervolgens** 

**op** sluiten. (Zie pagina 175 in de PR650e Bedieningshandleiding)

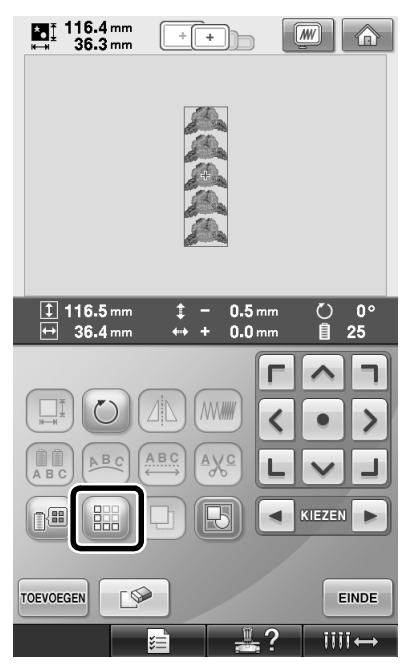

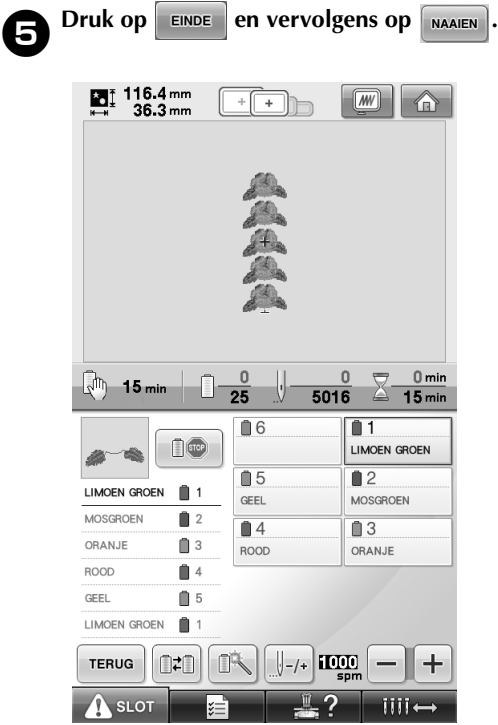

## **Borduurpatronen verzenden vanaf een computer naar de machine (functie Link (Verbinding))**

#### **Bewerkingen die beschikbaar zijn met de functie Link (Verbinding)**

#### ■ Meerdere borduurpatronen verzenden naar **aangesloten borduurmachines**

U kunt maar liefst 100 borduurpatronen overzetten op een borduurmachine. De borduurstatus van de patronen die zijn overgezet kunt u bekijken op de computermonitor.

Sluit de borduurmachine met de bijgeleverde USBkabel aan op de computer.

■ **De naaistatus van de borduurmachine (dit model) controleren vanaf de computer** (Voorbeeld met meerdere aangesloten machines)

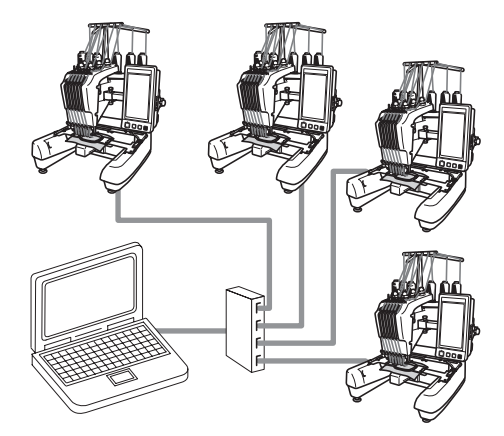

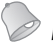

#### **Memo**

● Wanneer u meerdere borduurmachines aansluit op de computer, gebruik dan een USB-hub die in de handel verkrijgbaar is. We raden u aan een USB-hub met eigen voeding te gebruiken. Gebruik **geen** USBverlengsnoeren of verdeelkabels. Voor meer bijzonderheden over het gebruik van de USB-hub, zie de handleiding bij die hub.

#### **Borduren met de functie Link (Verbinding)**

Maak eerst met de borduurbewerkingssoftware het borduurpatroon dat u naar de borduurmachine wilt verzenden.

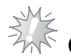

## **Opmerking**

- Met de functie Link (Verbinding) kunt u alleen PES-borduurgegevens borduren.
- U kunt geen DST-gegevens selecteren om vanaf een computer te verzenden met behulp van de functie Link (Verbinding).
- U kunt de functie Link (Verbinding) niet gebruiken met grote (gesplitste) borduurpatronen.
- Bevestig het borduurraam voor de grootte van het patroon dat u wilt verzenden, aan de borduurmachine.

**Druk op**  $\epsilon$  **in the end** vervolgens op  $\epsilon$  en  **om pagina 5 van het instellingenscherm** 

**op te roepen.**

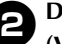

**2** Druk op **om** om de functie Link **(Verbinding) in te schakelen.**

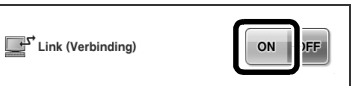

 $\triangleright$  Wanneer de volgende melding verschijnt, drukt u op  $\vert$  ok

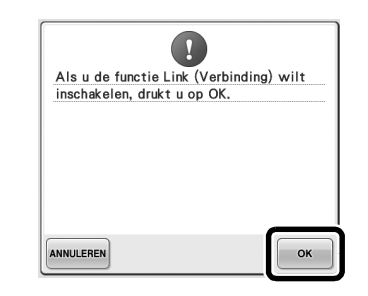

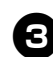

#### 3**De machine uitzetten.**

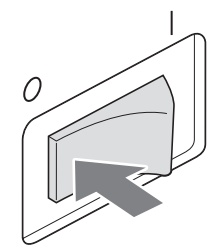

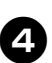

4**Sluit de borduurmachine met de bijgeleverde USB-kabel aan op de computer.**

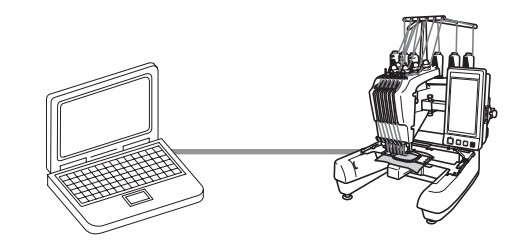

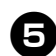

5**Zet de machine aan.**

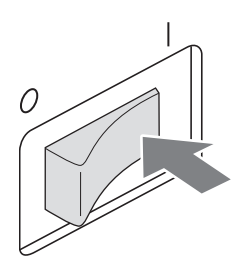

6**Met de borduursoftware die wordt geleverd bij de functie Link (Verbinding) zoals PE-DESIGN NEXT of later, verzendt u vanaf een computer met de functie Link (Verbinding) het borduurpatroon naar de machine.**

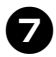

Wanneer de volgende melding verschijnt,<br>drukt u op **volgende drukt u op .**

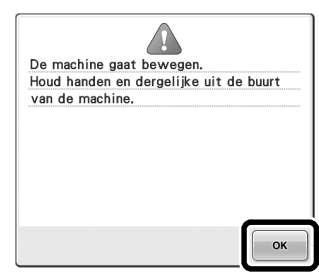

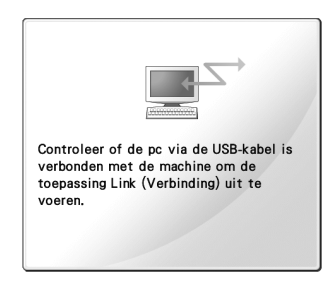

▶ Een bericht verschijnt op het LCD-scherm van de machine terwijl de machine verbinding maakt met de pc.

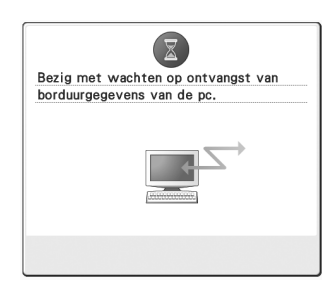

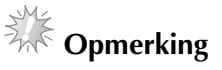

### ● Raadpleeg de handleiding van de borduurmachine voor meer informatie

over het gebruik van de borduurbewerkingssoftware.

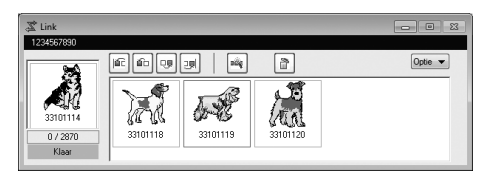

- \* Dit Link-dialoogvenster (Verbinding) vindt u in de PE-DESIGN NEXT-software.
- Wanneer de volgende foutmelding verschijnt, is het type borduurraam dat u hebt geïnstalleerd op de machine niet compatibel met het formaat van het patroon. Verwissel het borduurraam met een raam dat compatibel is met het formaat van het patroon.

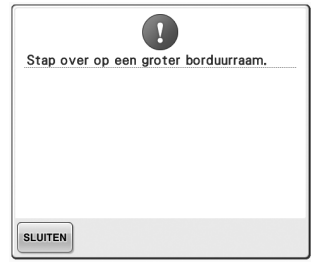

#### 8**Nadat de machine het borduurpatroon heeft geopend, verschijnt het borduurscherm.**

 $\blacktriangleright$  Het geopende borduurscherm verschijnt in het patroonweergavevlak, met het pictogram voor de functie Link (Verbinding).

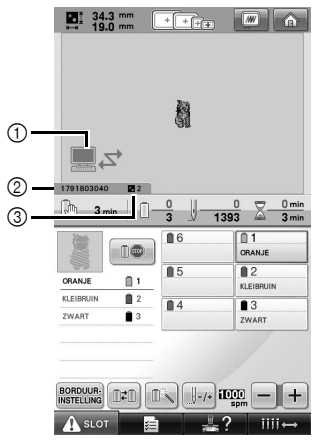

- 1 Pictogram voor de functie Link (Verbinding)
- 2 Machine-ID van 10 cijfers
- 3 Nummer van het patroon in de wachtrij
- Druk op  $\alpha$  om het patroon te verwijderen.

#### **Memo**

- Terwijl de borduurmachine is aangesloten op de computer kunt u de status van de machine weergeven met een functie van de borduurbewerkingssoftware. Als er meerdere borduurmachines tegelijk zijn aangesloten, kunt u aan de hand van de 10-cijferige machine-ID die op het scherm van de machine verschijnt, de status van de machines controleren. U kunt onderstaande informatie bekijken vanaf de computer.
	- Aantal steken dat wordt genaaid en totaal aantal steken in het patroon
	- Informatie over naaifouten

9**Als u de borduurinstellingen voor het geopende borduurpatroon wilt veranderen,**  druk dan op **BORDUUR-**

• Druk op  $\sim$  wanneer de volgende

melding verschijnt. Druk op **ANNULEREN** om terug te keren naar het borduurscherm.

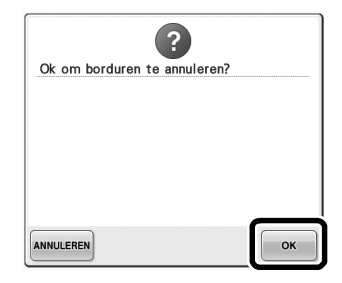

- $\blacktriangleright$  Het borduurinstellingenscherm wordt weergegeven.
- **10** Wanneer u de gewenste instellingen hebt **opgegeven, drukt u op MAAIEN om terug te keren naar het borduurscherm.**

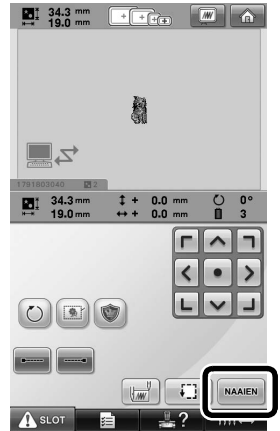

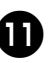

**a** Druk op **A** stor en druk vervolgens op de **start/stop-knop om te beginnen met borduren.**

> $\triangleright$  Wanneer het borduren is voltooid, verschijnt de volgende melding.

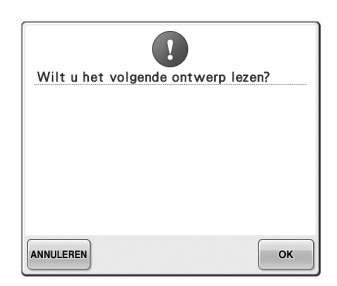

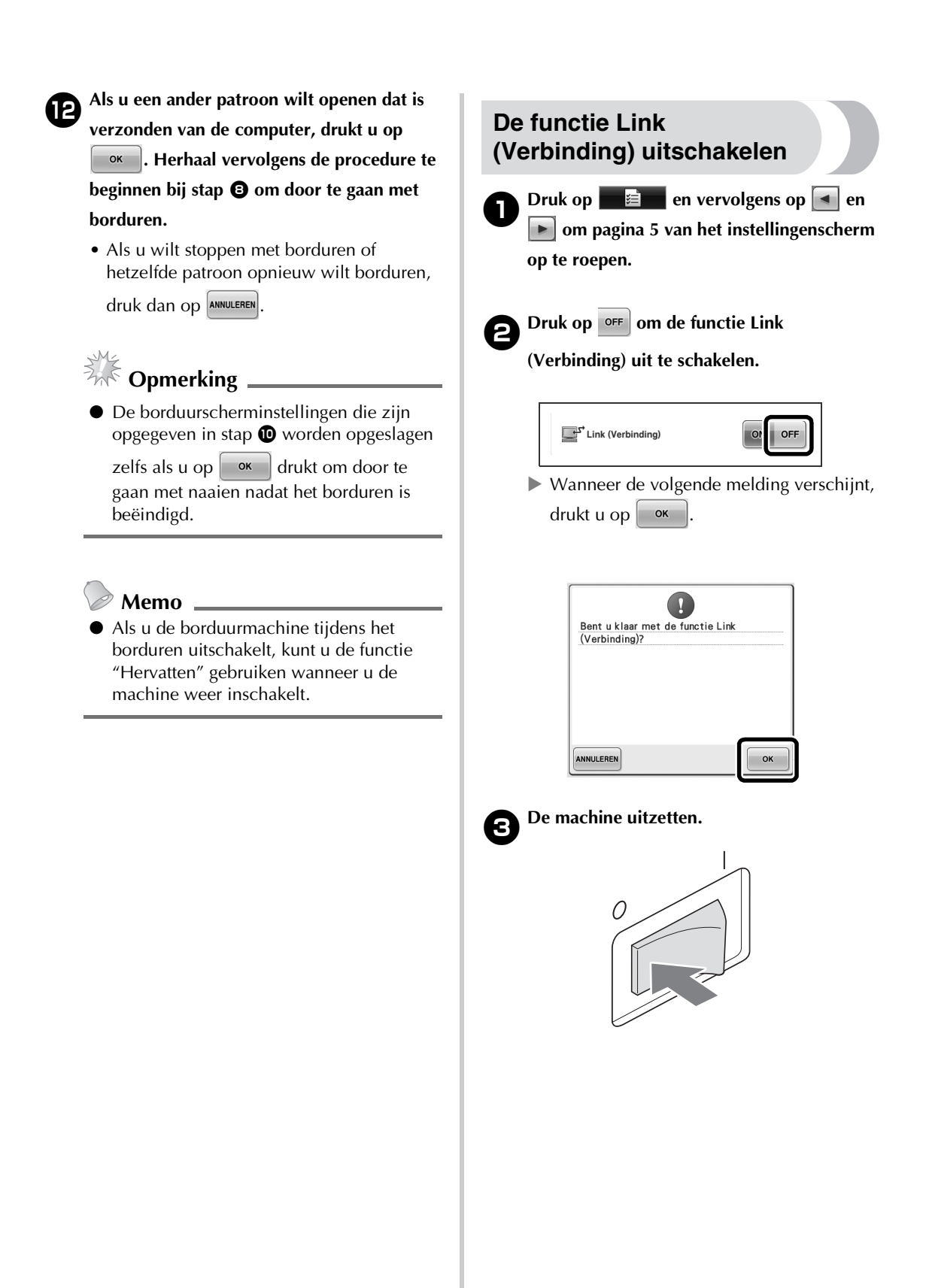

#### **Foutmeldingen in de functie Link (Verbinding)**

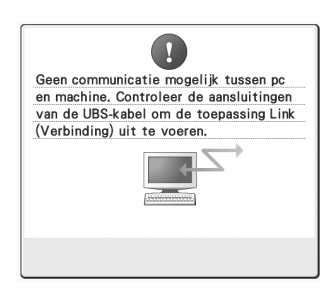

**Machine ontvangt in de functie Link (Verbinding) geen gegevens van de pc.**

Schakel de machine uit en controleer de USB-verbinding. Sluit het USB-snoer goed aan en schakel de machine weer in.

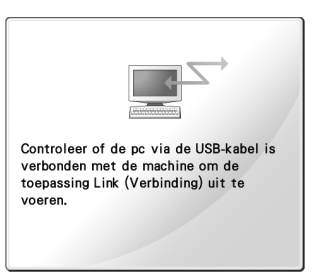

**Machine communiceert niet met pc in de functie Link (Verbinding).** Zet de machine uit en weer aan.

## **De draadkleurinformatie selecteren voor "PES" gegevens**

#### Zie pagina 194 in de PR650e

Bedieningshandleiding voor meer informatie over het instellingenscherm van de machine. U kunt de draadkleur voor "PES"-gegevens weergeven volgens de machine-instelling of een instelling van PE-DESIGN, PE-DESIGN Lite of PED-Basic (borduurbewerkingssoftware). (Zie "De draadkleurgegevens wijzigen" op pagina 197 in de PR650e Bedieningshandleiding voor de machine-instelling van de draadkleur.) U kunt de "PES"-draadcode selecteren via pagina 1/6 van het instellingenscherm.

**AAN:** De draadkleurinformatie wordt weergegeven volgens de instellingen van PE-DESIGN, PE-DESIGN Lite of PED-Basic (borduurbewerkingssoftware). **UIT:** De draadkleurinformatie wordt weergegeven volgens de machine-instelling.

Bij aankoop van de machine is "AAN" geselecteerd.

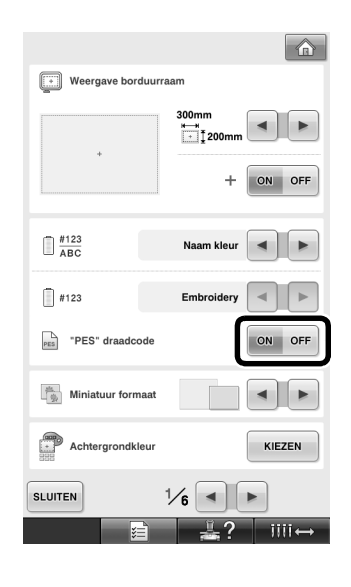

## **Controleren hoe lang het duurt voordat de machine weer stopt**

Hoe lang het duurt totdat de borduurmachine stopt, kunt u zien in het borduurscherm.

De machine stopt wanneer een klos moet worden verwisseld, of op grond van andere instellingen. Als de kloswisselingsindicator verschijnt, moet er een klos worden verwisseld. Als de tijd wordt aangegeven in rood, is dat het teken dat de laatste kleur wordt geborduurd voordat de machine stopt.

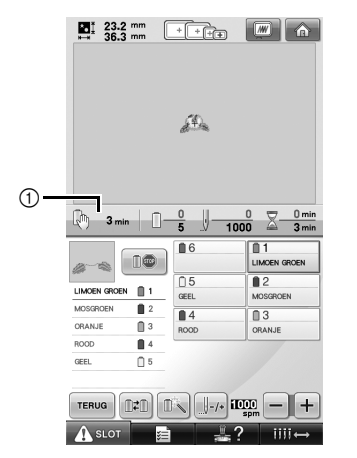

1 Tijd totdat de machine stopt

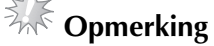

De weergegeven informatie wijkt af van die in Ver. 1 (beschreven in de PR650e Bedieningshandleiding).

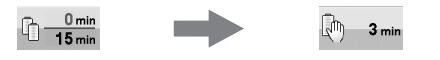

## **Instelling voor tijdelijke naaldstang controleren**

De naaldstang waarop de tijdelijke

naaldstanginstelling is toegepast kunt u nu bekijken in het borduurscherm.

Meer bijzonderheden over de tijdelijke

naaldstanginstelling vindt u op pagina 130 van uw PR650e Bedieningshandleiding.

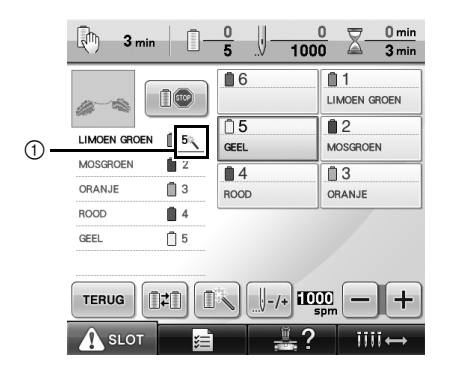

 $(1)$  Het naaldstangnummer verandert en verschijnt om de geselecteerde naaldstang aan te geven.